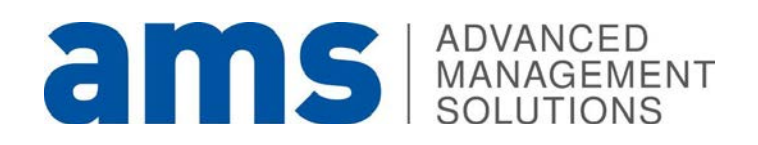

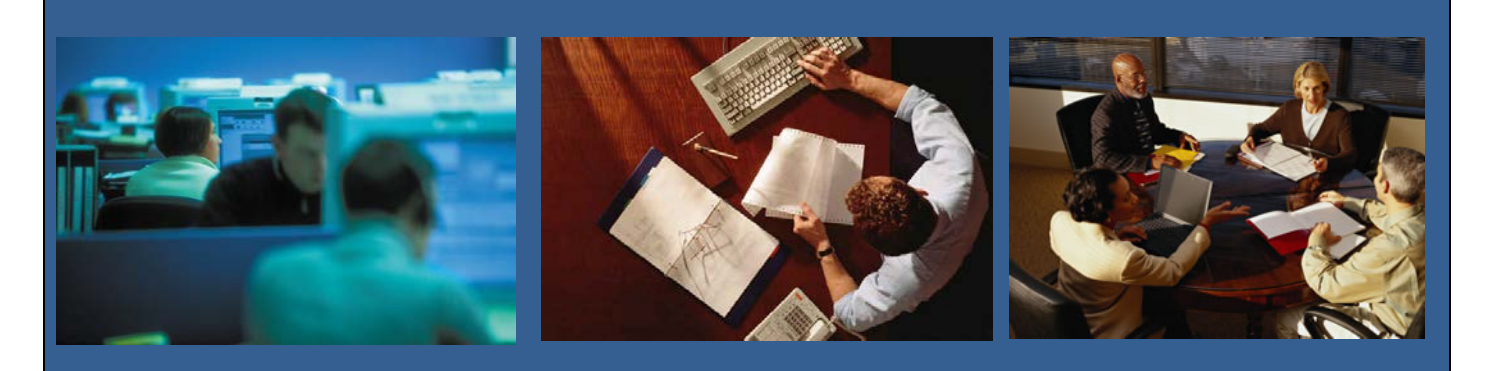

**ΠΑΝΕΠΙΣΤΗΜΙΟΥ ΚΥΠΡΟΥ – ΟΔΗΓΟΣ ΧΡΗΣΗΣ**

**Σύστημα Αυτοεξυπηρέτησης (Employee Self-Service)**

**Συγγραφείς: Advanced Management Solutions (AMS) Ltd**

**Ημερομηνία: ΔΕΚΕΜΒΡΙΟΣ 2015**

# **Table of Contents**

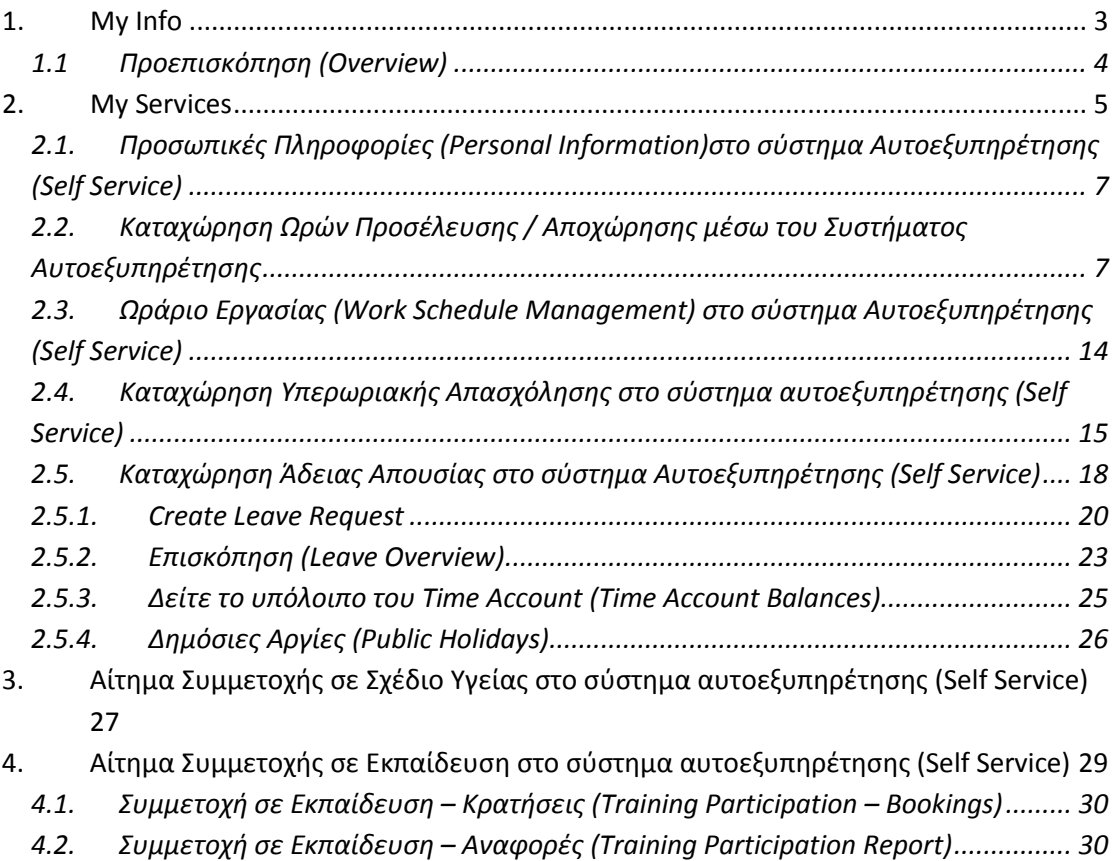

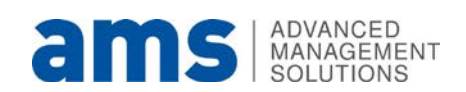

Το Σύστημα Αυτοεξυπηρέτησης (self service) είναι διαθέσιμο μέσω της Διαδυκτιακής Πύλης Πανεπιστημίου Κύπρου (e-university) στον σύνδεσμο [https://portal.ucy.ac.cy](https://portal.ucy.ac.cy/) και οι κωδικοί πρόσβασης είναι ίδιοι με τους υφιστάμενους κωδικούς πρόσβασης του Ηλεκτρονικού Ταχυδρομείου του κάθε χρήστη

Ακολουθώντας τη διεύθυνση θα δείτε την επόμενη οθόνη στην οποία μπορείτε να έχετε πρόσβαση με το προσωπικό σας κωδικό.

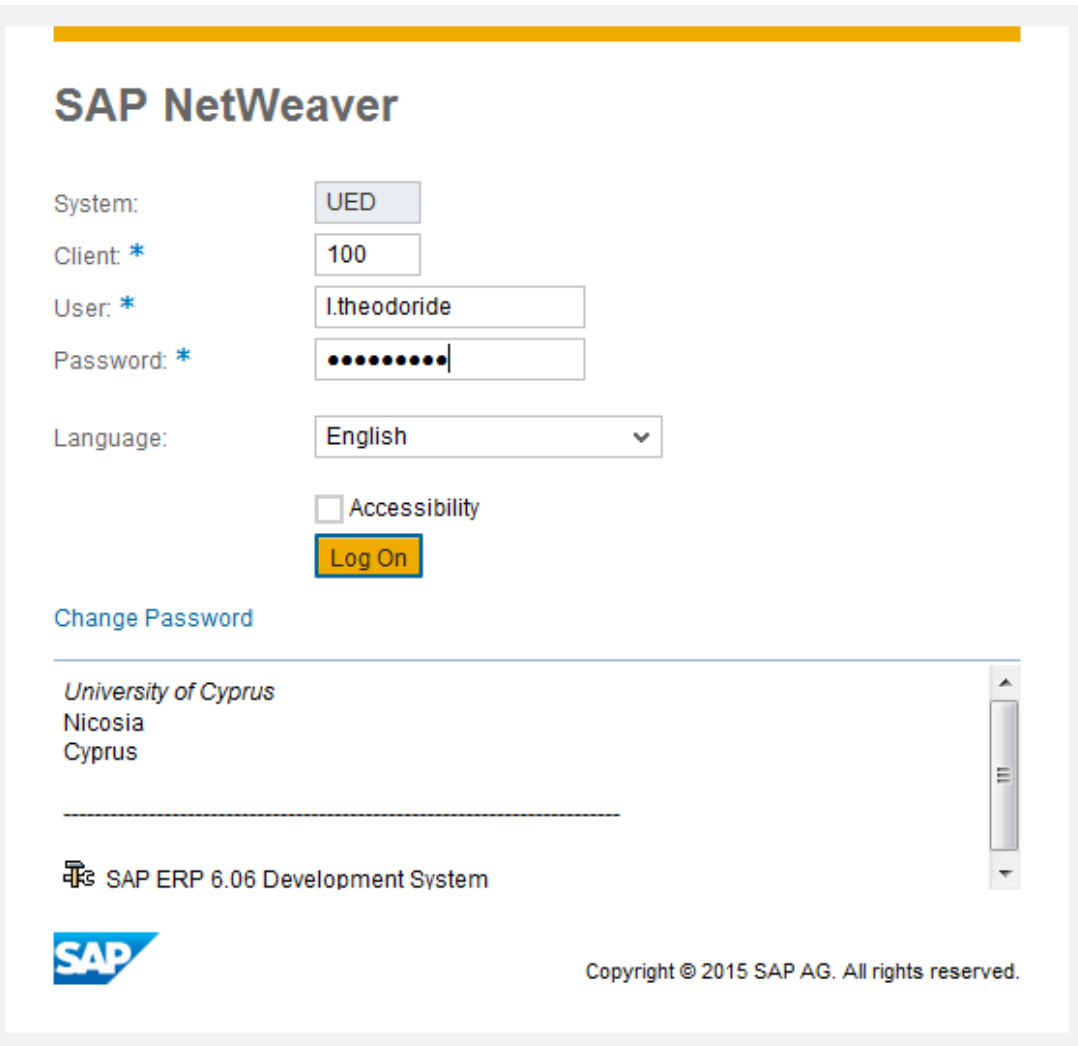

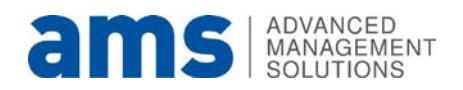

# <span id="page-3-0"></span>**1. My Info**<br>**EXECUTE TO 6 My Info**  $\frac{e^{i\theta}}{e^{i\theta}}$

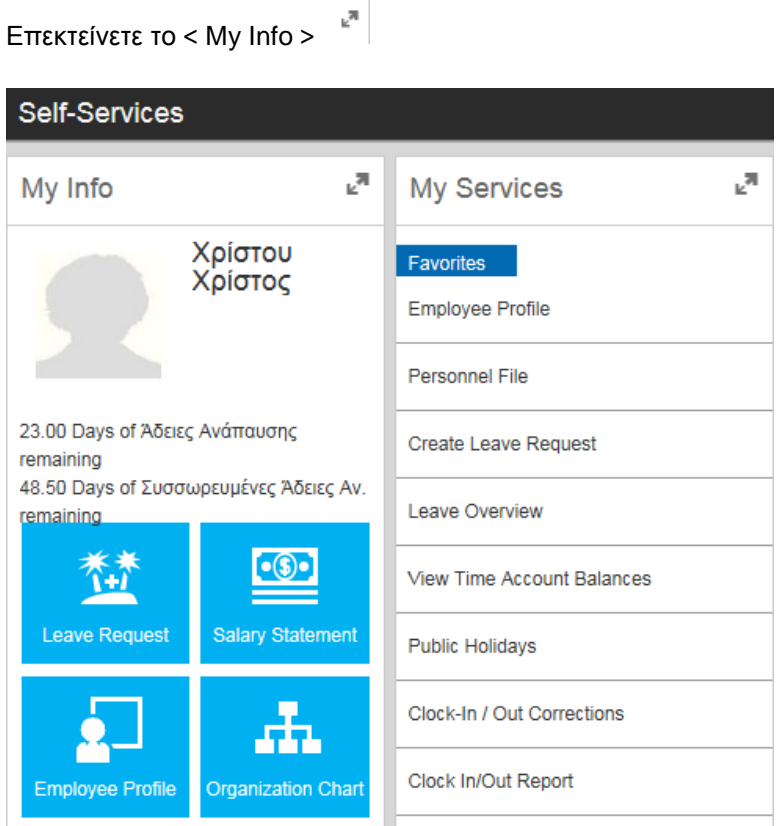

Θα εμφανιστεί η επόμενη οθόνη που αφορά τη Προεπισκόπηση των προσωπικών στοιχείων του/της υπαλλήλου.

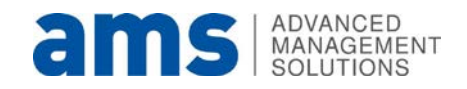

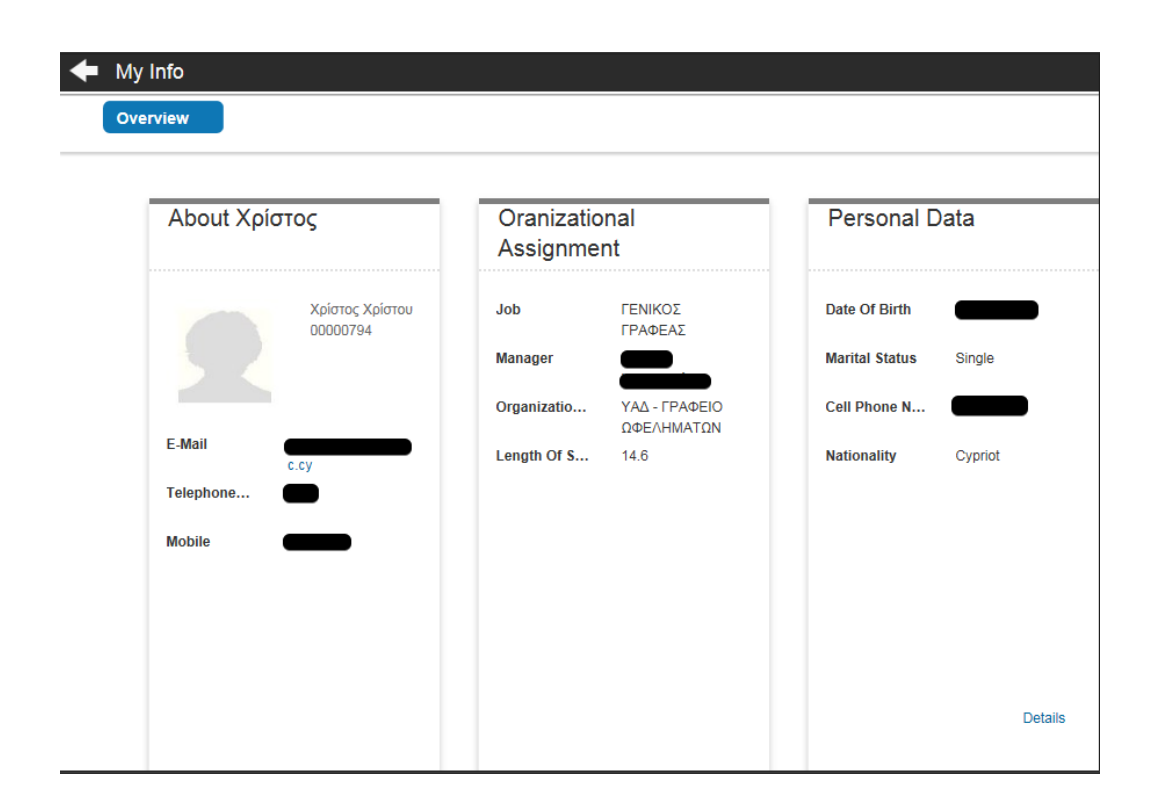

#### **1.1 Προεπισκόπηση (Overview)**

<span id="page-4-0"></span>Κάτω από την επιλογή Overview είναι διαθέσιμες οι ακόλουθες επιλογές:

1. Περί (About)

Εμφανίζονται τα προσωπικά στοιχεία του υπαλλήλου

- 2. Οργανωτική Εκχώρηση (Organizational Assignment Εμφανίζεται η εκχώρηση του υπαλλήλου στο αντίστοιχο τμήμα με τη θέση που κατέχει και τον άμεσα υπεύθυνο
- 3. Προσωπικά Στοιχεία (Personal Data)

Εμφανίζονται τα προσωπικά στοιχεία του υπαλλήλου. Χρησιμοποιώντας την επιλογή Details στο δεξιά κάτω μέρος της οθόνης μπορείτε να δείτε περισσότερες πληροφορίες όπου ο/η υπάλληλος μπορεί να επιβεβαιώσει τα προσωπικά του στοιχεία.

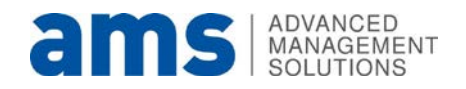

**Personal Profile** 

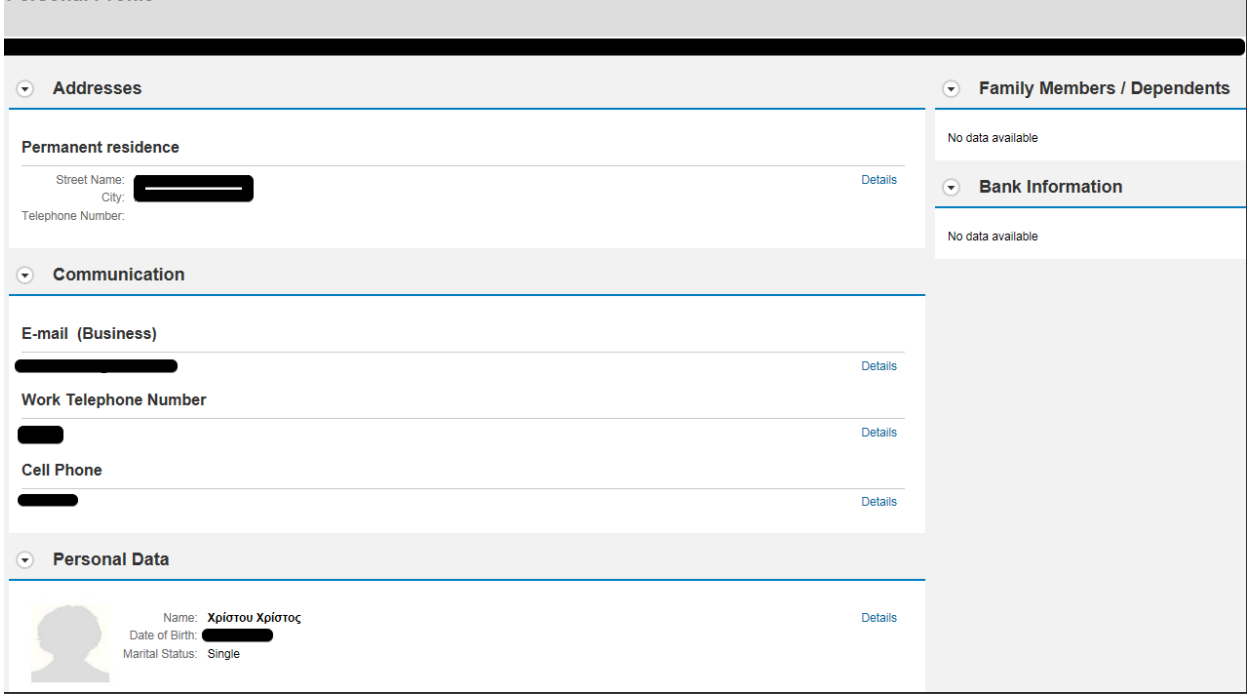

**2. My Services**

<span id="page-5-0"></span>Επεκτείνετε το <My Services>.

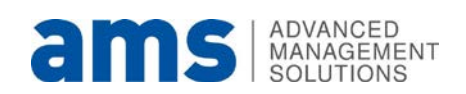

 $\overline{\phantom{0}}$ 

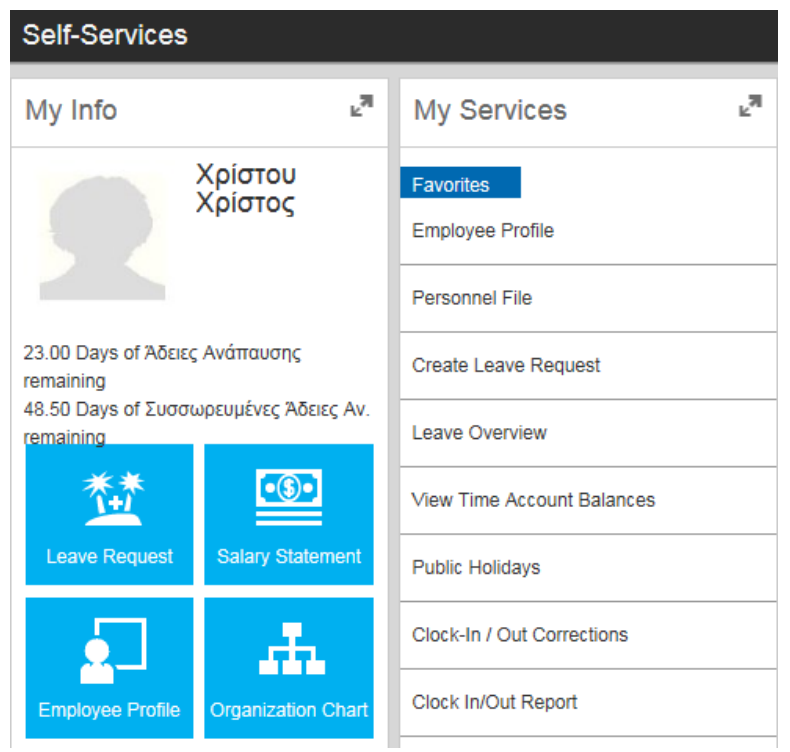

Θα εμφανιστεί η επόμενη οθόνη με τις υπηρεσίες που αφορούν τον/την υπάλληλο.

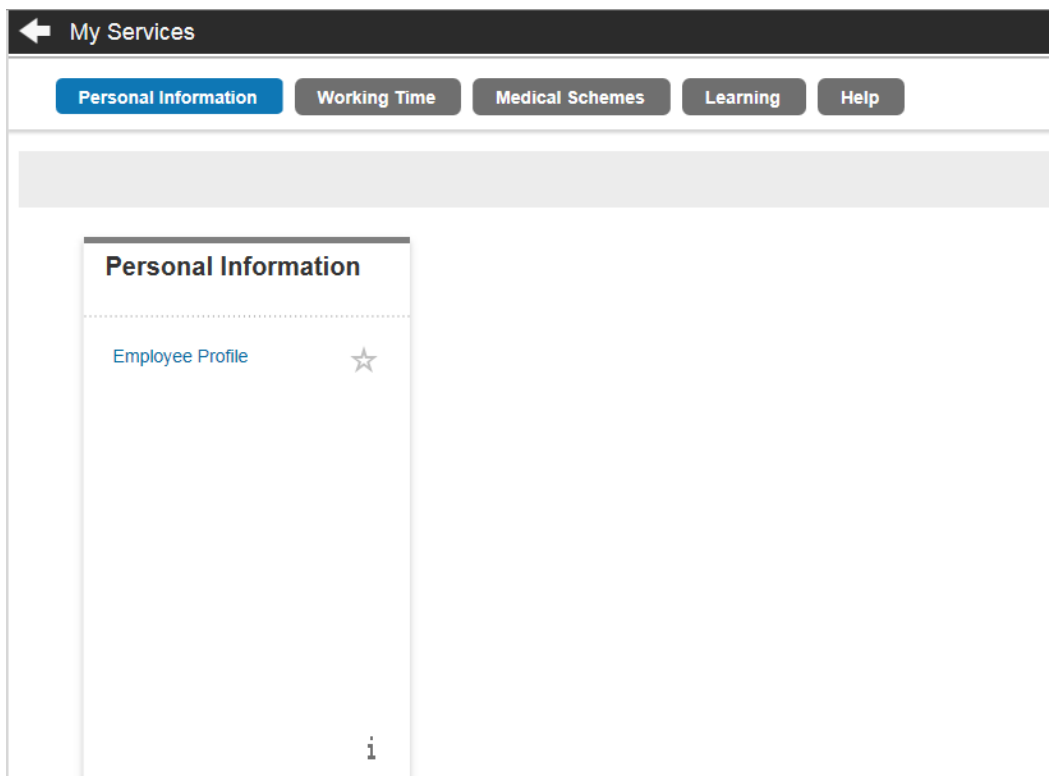

Οι επιλογές εμφανίζονται στο κέντρο της οθόνης κάτω από την προεπιλεγμένη κατηγορία π.χ. κατηγορία My Services. Μπορείτε να επιλέξετε οποιαδήποτε από τις παραπάνω επιλογές κάνοντας click sτο όνομα.

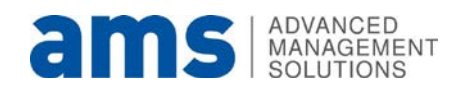

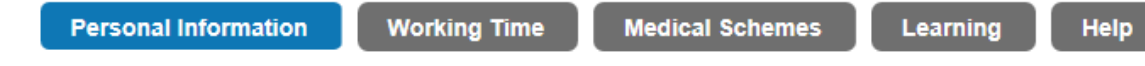

## <span id="page-7-0"></span>**2.1. Προσωπικές Πληροφορίες (Personal Information)στο σύστημα Αυτοεξυπηρέτησης (Self Service)**

Στο σύστημα αυτοεξυπηρέτησης πατούμε το κουμπί πάνω δεξιά στο <My Services>.

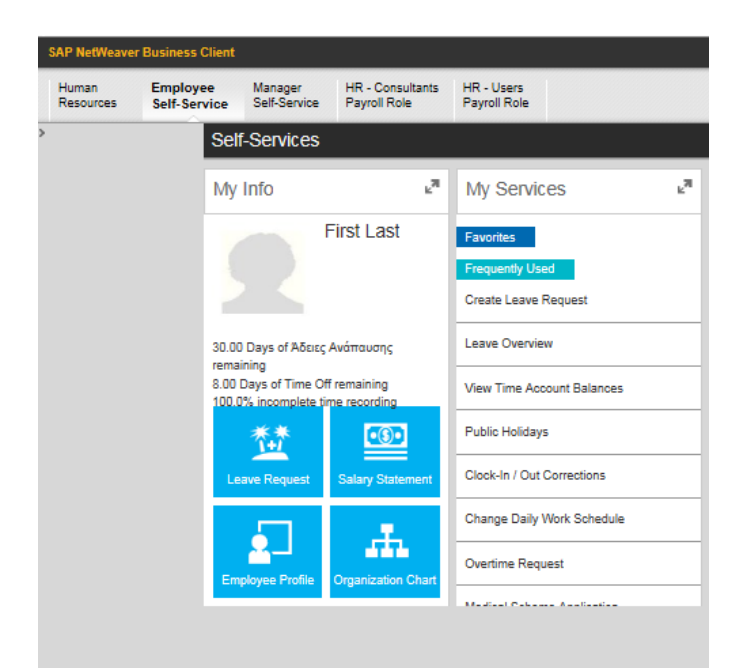

Εμφανίζεται η επόμενη οθόνη.

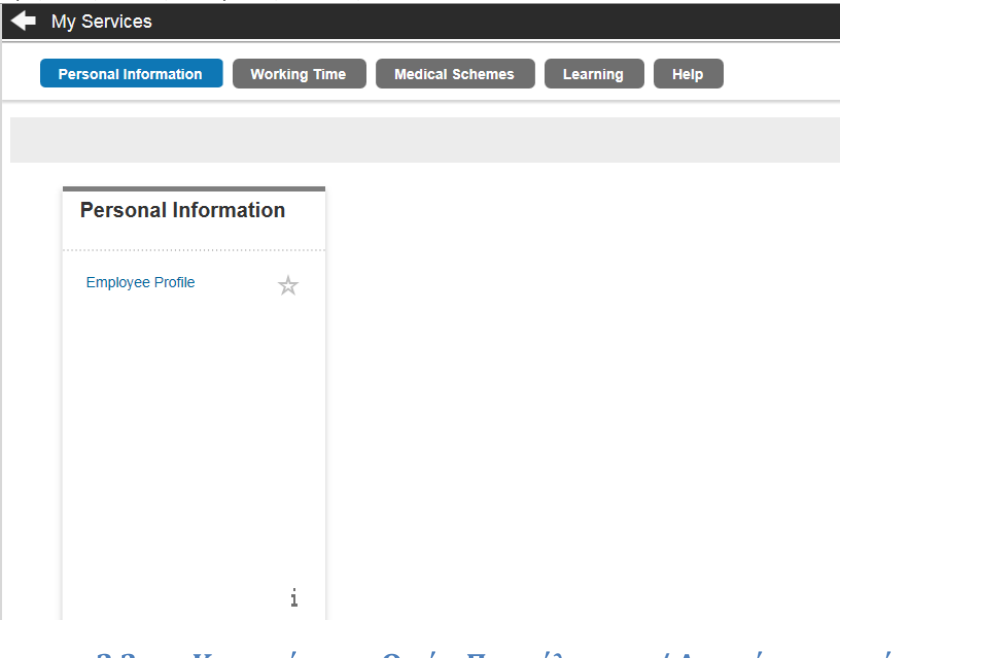

<span id="page-7-1"></span>**2.2. Καταχώρηση Ωρών Προσέλευσης / Αποχώρησης μέσω του Συστήματος Αυτοεξυπηρέτησης**

Στο σύστημα αυτοεξυπηρέτησης πατούμε το κουμπί πάνω δεξιά στο <My Services>.

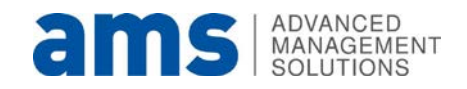

 $\mathbb{R}^{\overline{\mathbb{N}}}$ 

 $\mathbb{F}_\mathrm{sl}^\mathbb{H}$ 

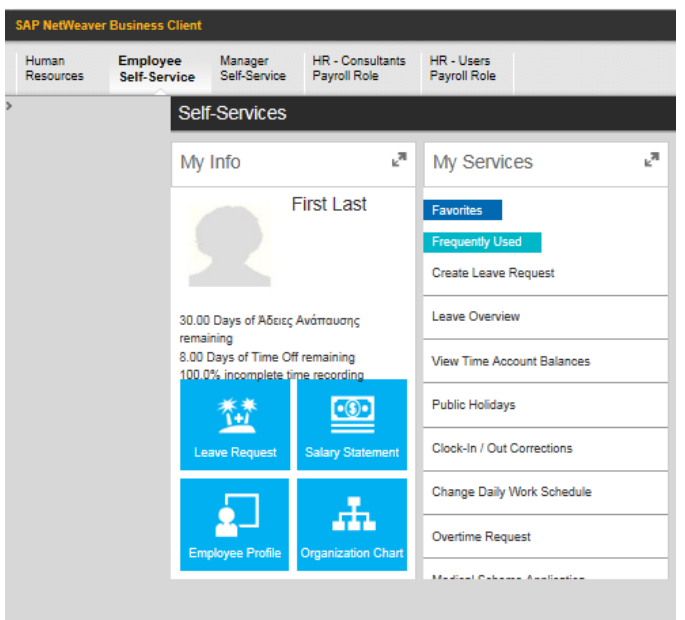

Εμφανίζεται η επόμενη οθόνη.

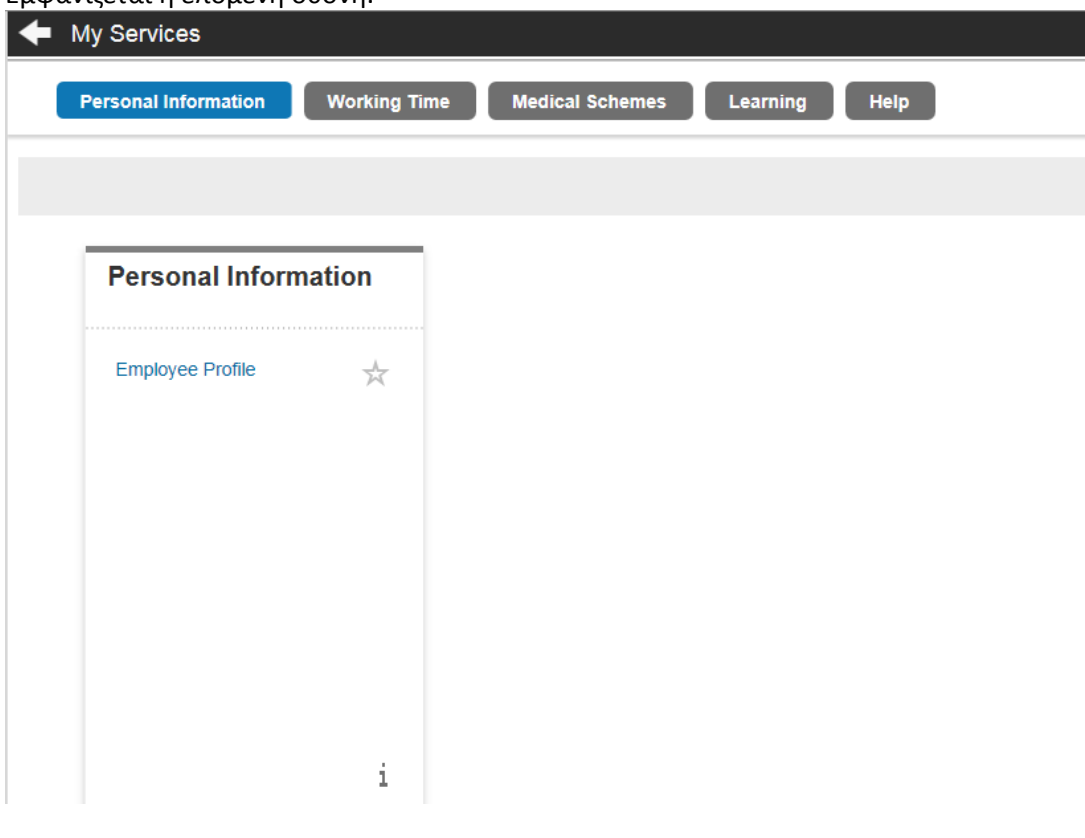

Επιλέγοντας το Working Time <mark>– Working Time –</mark> θα εμφανιστεί η ακόλουθη οθόνη.

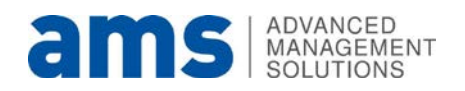

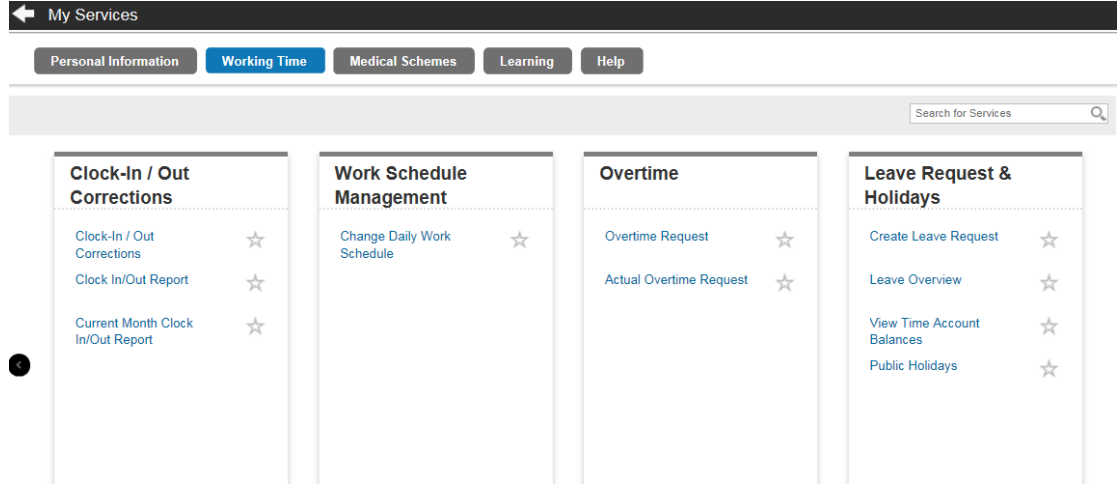

Πατούμε στο Clock-In/Out Corrections και ανοίγει παράθυρο για να καταχωρήσουμε τις ώρες προέλευσης ή/και αποχώρησης.

Εμφανίζεται η επόμενη οθόνη – ημερολόγιο για να επιλέξουμε την μέρα που θα γίνει η καταχώρηση.

Πατούμε στην μέρα και ώρα που επιθυμούμε να γίνει η καταχώρηση όπως φαίνεται πιο κάτω και πατούμε το κουμπί <New>.

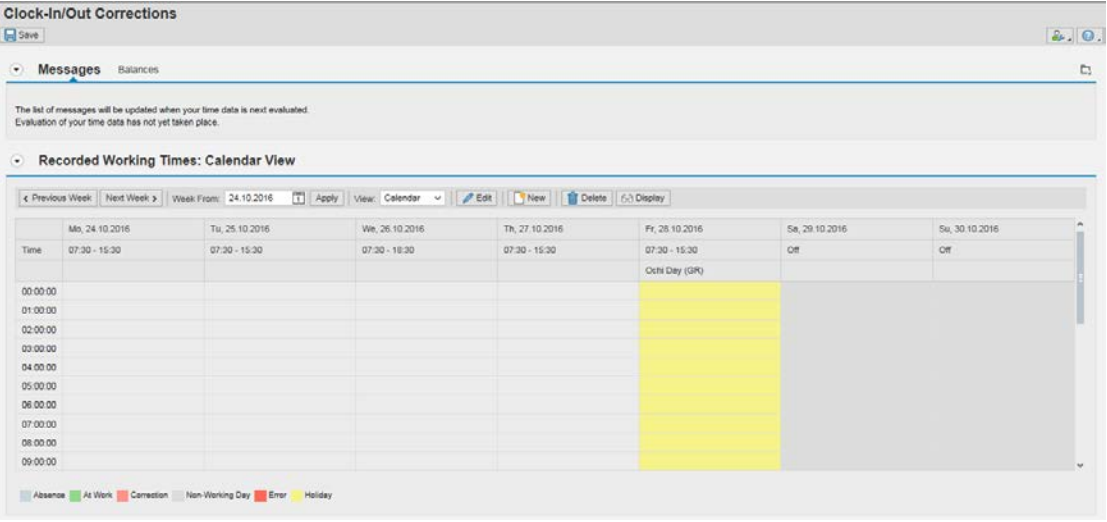

Εμφανίζεται παράθυρο που καταχωρούμε την ημερομηνία και ώρα (φέρνει αυτόματα αυτή που επιλέξαμε) και καταχωρούμε αν είναι Προσέλευση η Αποχώρηση (Clock-in / Clock –out) και το λόγο που δεν κτυπήθηκε η κάρτα όπως επίσης και τα σχόλια μας. Πατούμε <Οκ>.

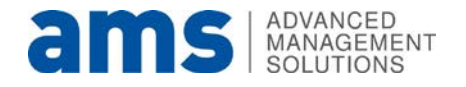

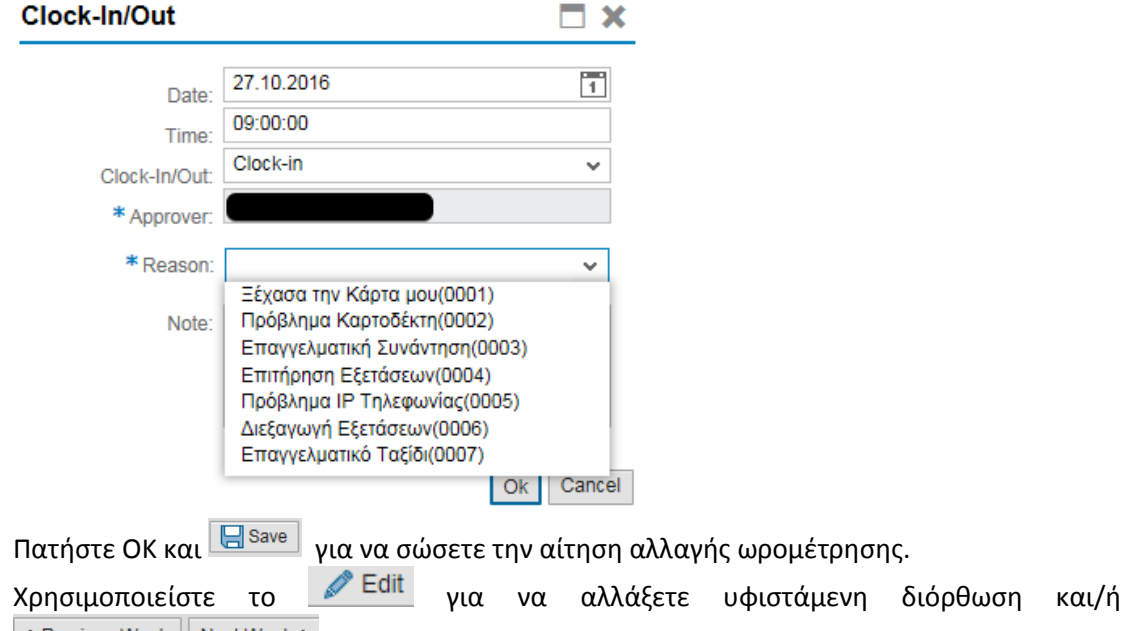

κ Previous Week | Next Week > για να μετακινηθείτε μεταξύ βδομάδων.

Εμφανίζεται με κόκκινο η καταχώρηση μας μέχρι να εγκριθεί από τον προϊστάμενο μας.

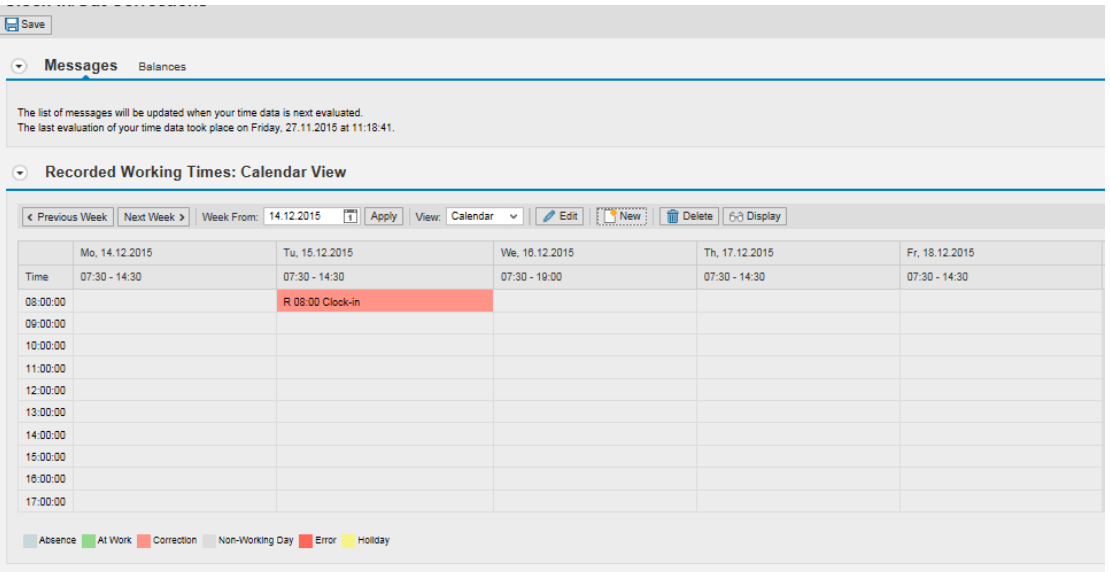

Όταν εγκριθεί από τον προϊστάμενο θα αλλάξει το χρώμα από κόκκινο σε πράσινο και όπως φαίνεται στο πιο κάτω παράδειγμα.

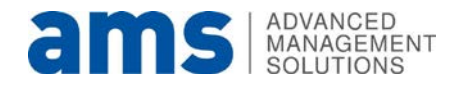

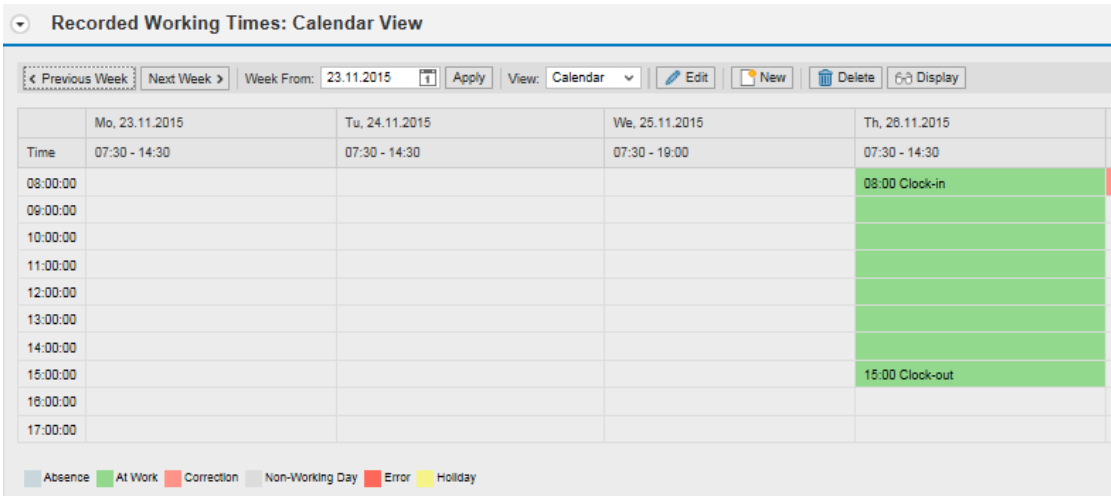

Χρησιμοποιείστε τα Balances για να δείτε τα υπόλοιπα που σας αφορούν.

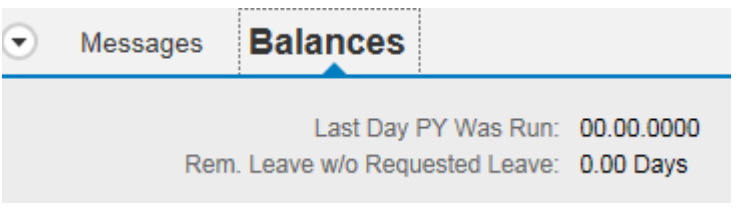

#### a. Αναφορά Ωρομέτρησης (Clock In/Out Report)

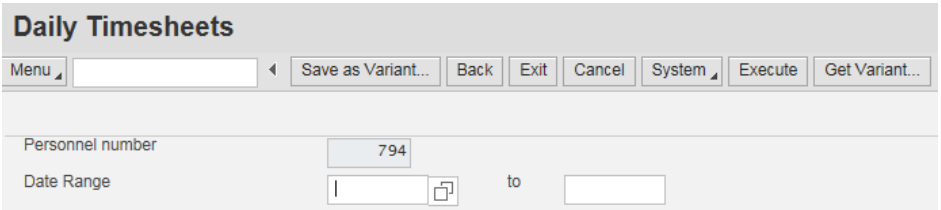

Επιλέξατε τις ημερομηνίες Από-Μέχρι της αναφοράς που θέλετε να δείτε και πατήστε Execute

Χρησιμοποιήσατε τις ακόλουθες επιλογές για περισσότερη πληροφόρηση ή για διαφορετική παρουσίαση.

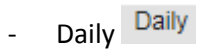

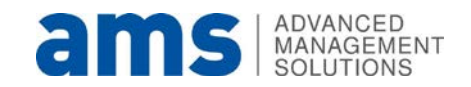

#### Daily Timesheets

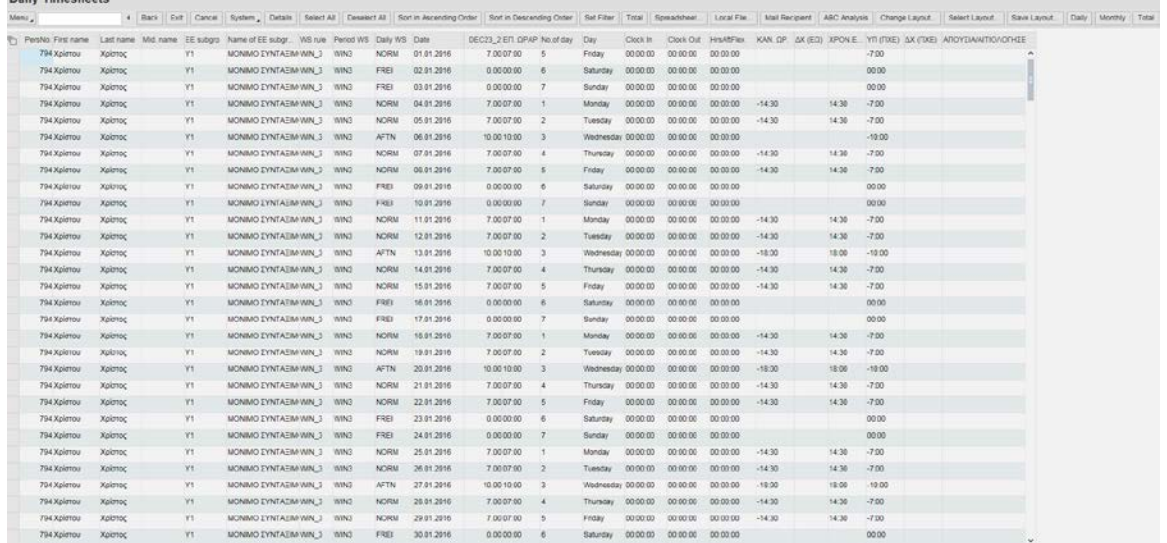

- Total Total
- .<br>Interference and the sale of the Control of the Control of Control of Control (1994) and the Control of Control of Control of Control of Control of Control of Control of Control of Control of Control of Control of Contro b r ne EE subgrp N  $(204)$ 
	- Monthly Monthly

ι<br><mark>Επίστος</mark> Τ94 Χρίστος Χρίστος

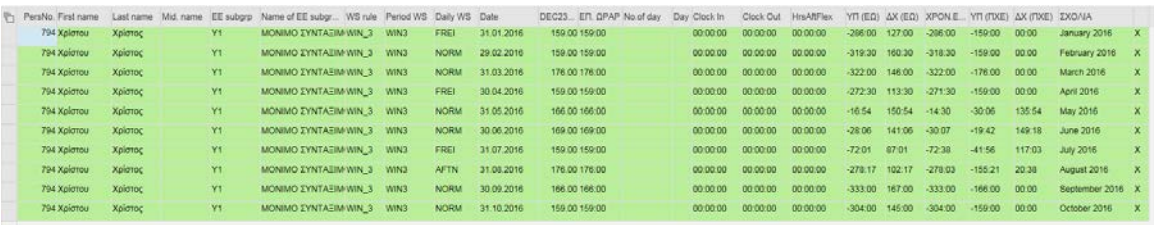

- Επιλέξατε ολόκληρη τη γραμμή και πατήστε Details Details για να δείτε περισσότερες πληροφορίες.

THE MONIMO EYNTAEM/VINAL3 WIN3 NORM 01.01.2016 7.0007.00 6 Finday 00.00.00 00.0000 00.00.00

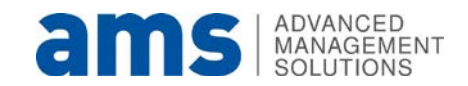

 $-7.00$ 

 $\hat{\mathbf{r}}$ 

#### **Details**

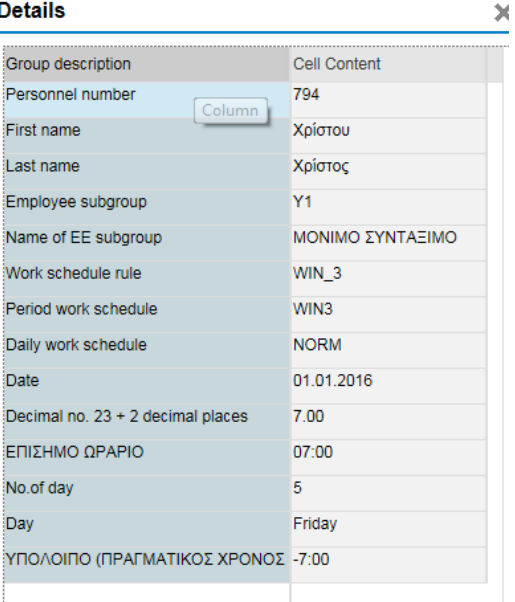

- Επιλέξατε Spreadsheet... <sub>για να</sub> δείτε την αναφορά σε μορφή Excel.

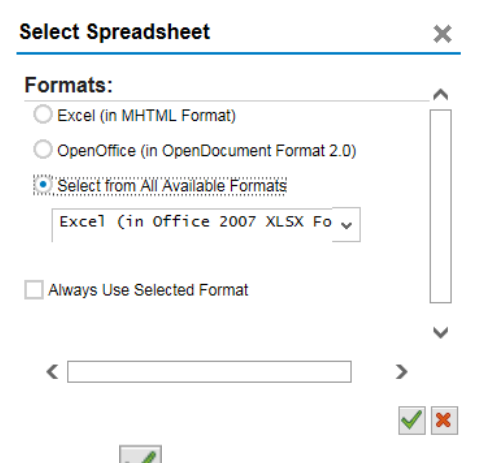

Πατήστε για να προχωρήσει.

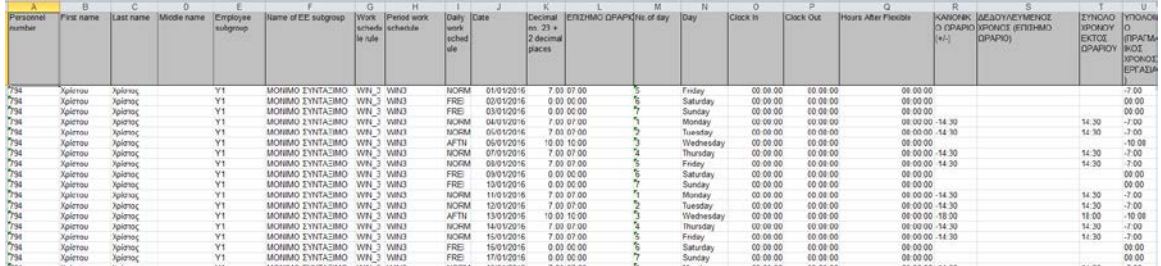

Επιλέξατε Change Layout... για να προσθαφαιρέσετε στήλες, να προσθέσετε φίλτρα ή να ταξινομήσετε τις στήλες ανάλογα. Διαφορετικά χρησιμοποιείστε για τως εναγίζους τους τους.<br>Sort in Ascending Order || Sort in Descending Order || Set Filter για τους ίδιους λόγους.

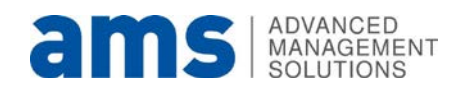

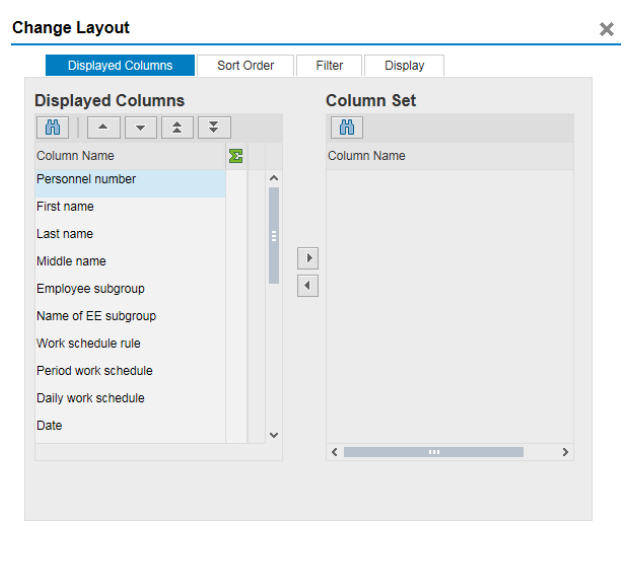

 $\vee$   $\Box$   $\times$ 

#### <span id="page-14-0"></span>**2.3. Ωράριο Εργασίας (Work Schedule Management) στο σύστημα Αυτοεξυπηρέτησης (Self Service)**

Επιλέγοντας το Change Daily Work Schedule

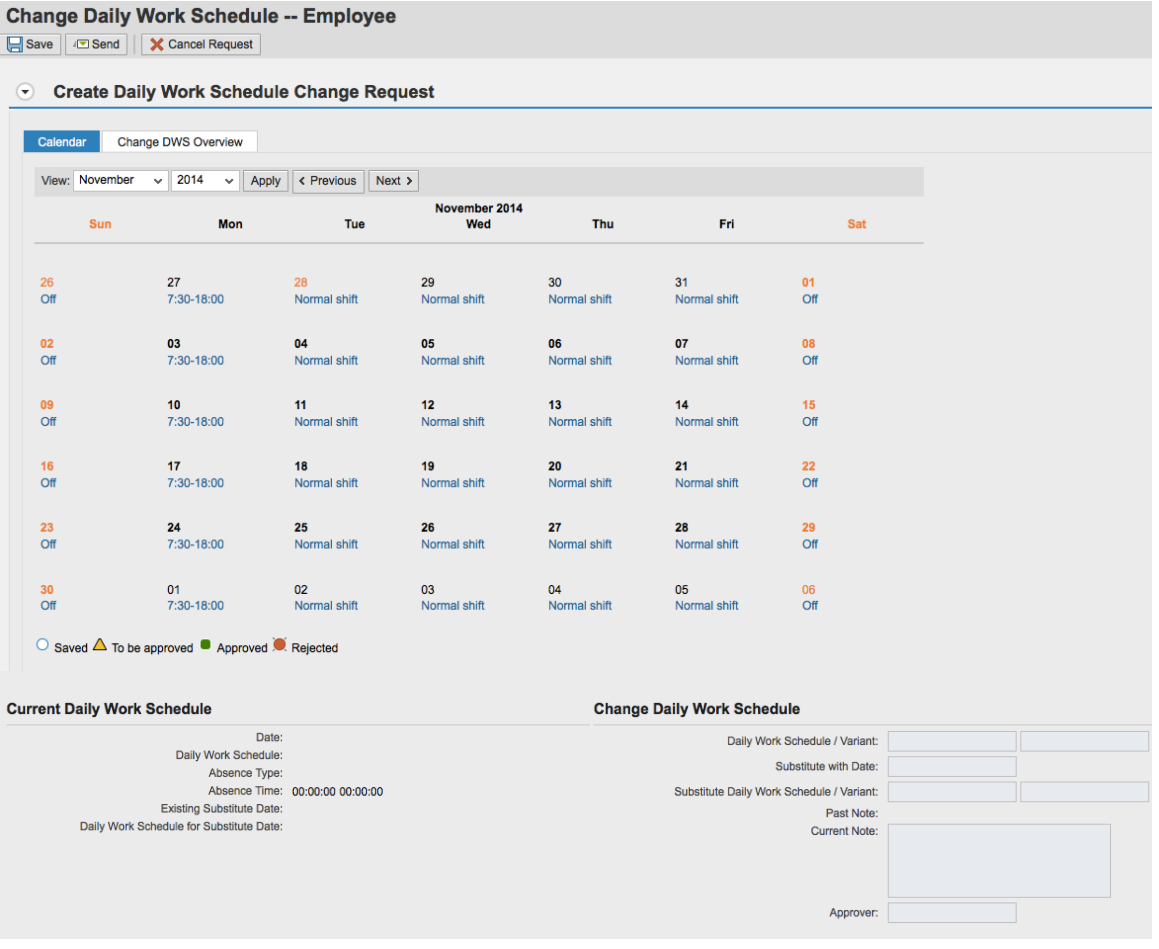

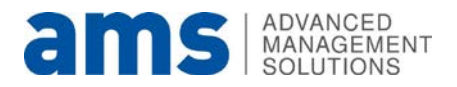

Επιλέγοντας μία ημέρα από το ημερολόγιο ο υπάλληλος μπορεί να καθορίσει ποιο ημερήσιο ωράριο αιτείται να δουλέψει τη συγκεκριμένη ημέρα, όπως επίσης και (εάν χρειάζεται) με ποια άλλη ημέρα και ποιο ωράριο θα γίνει η αλλαγή ωραρίου.

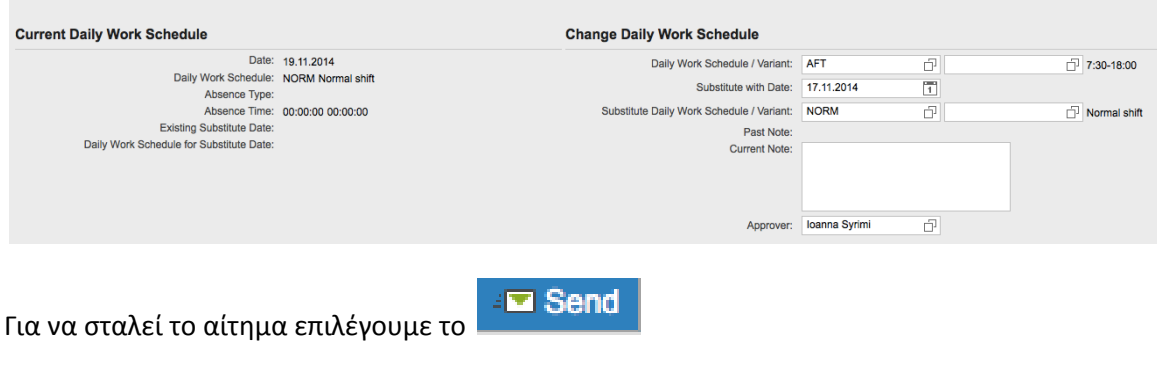

Στην επιβεβαίωση επιλέγουμε το ΟΚ.

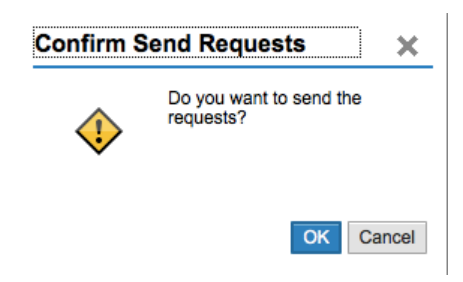

αιτημάτων για αλλαγή ωραρίου.

Επιλέγοντας το **Change DWS Overview** μπορεί ο χρήστης να δει το ιστορικό των

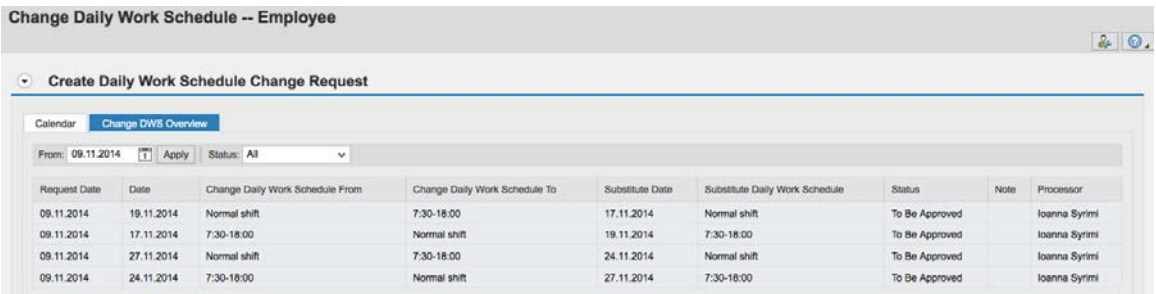

#### <span id="page-15-0"></span>**2.4. Καταχώρηση Υπερωριακής Απασχόλησης στο σύστημα αυτοεξυπηρέτησης (Self Service)**

Στο σύστημα αυτοεξυπηρέτησης πατούμε το κουμπί πάνω δεξιά στο <My Services>.

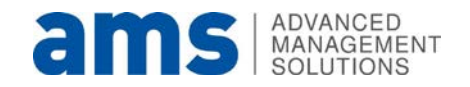

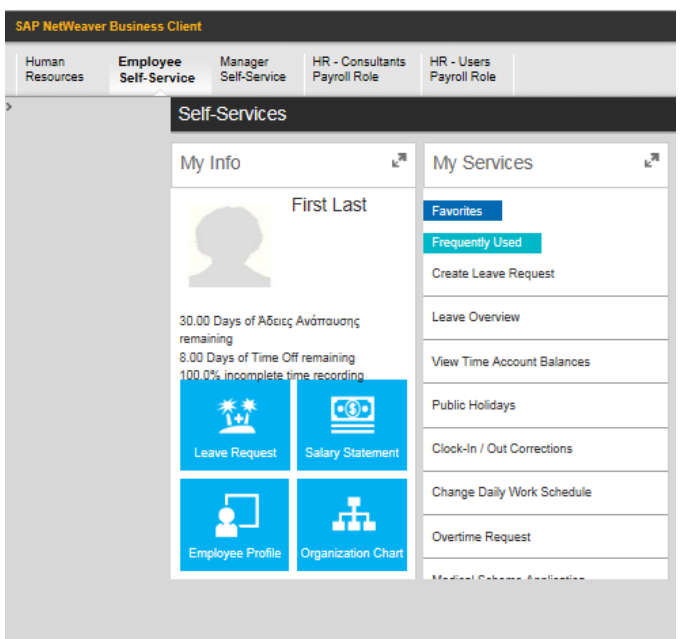

Εμφανίζεται η επόμενη οθόνη.

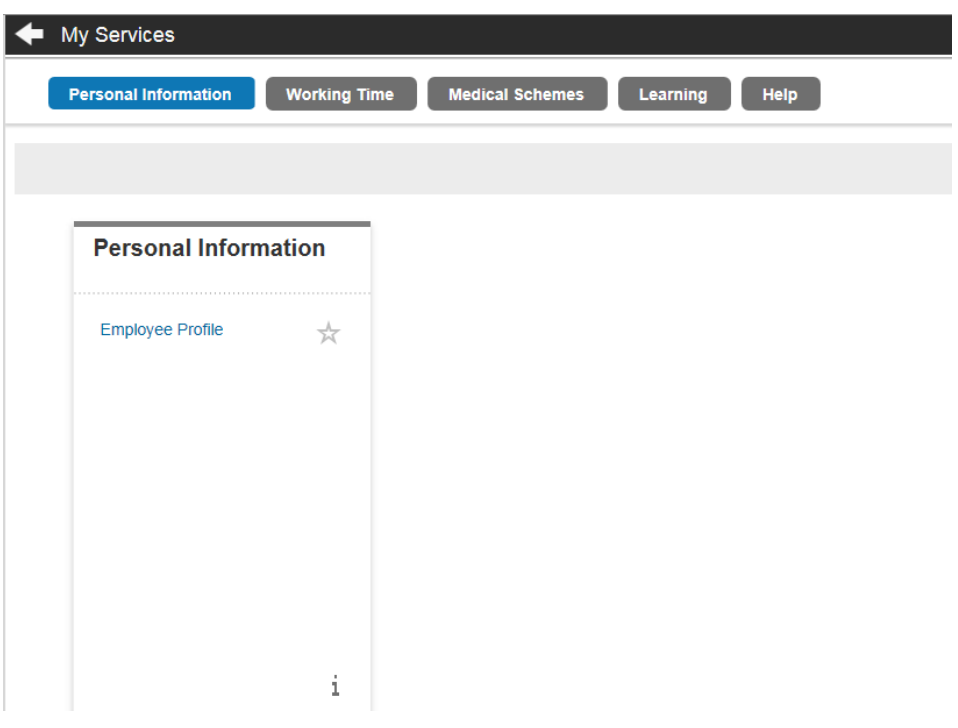

Επιλέγοντας το Working Time **Working Time** θα εμφανιστεί η ακόλουθη οθόνη.

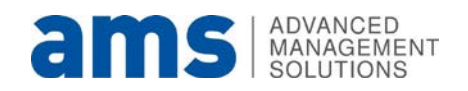

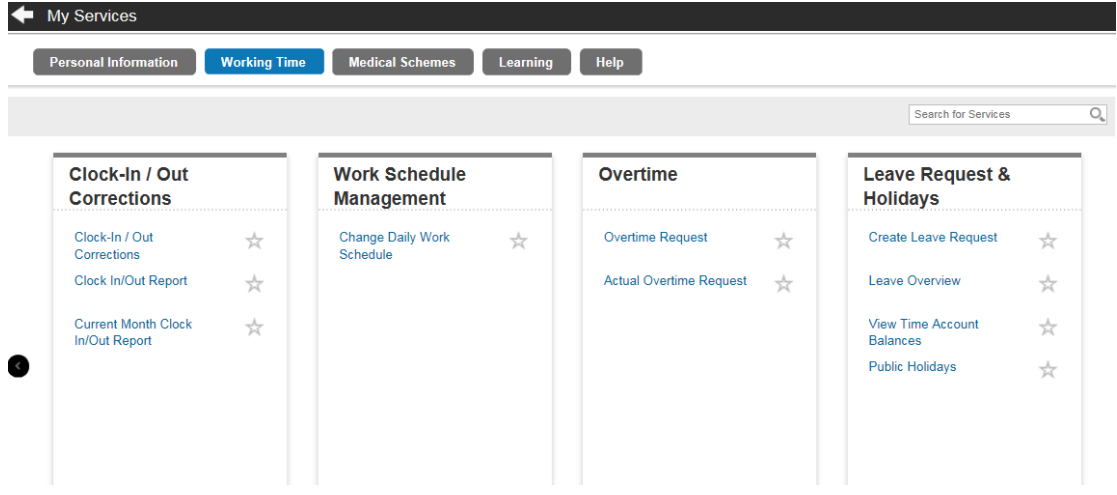

Στο παράθυρο **Overtime** πατούμε στο **Overtime Request** και ανοίγει παράθυρο για να καταχωρήσουμε το αίτημα μας.

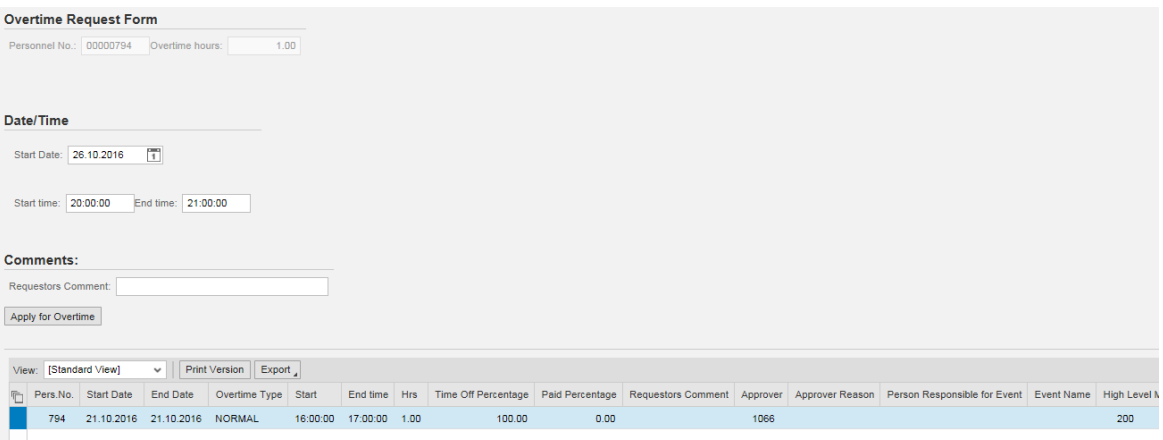

Στο tab του browser σας θα αναγράφει την ακόλουθη σημείωση **...** Normal Overtime Only ... x Μπορούμε να καταχωρήσουμε μόνο Κανονική Υπερωρία .Στην περίπτωση του αιτήματος πρέπει να καθορίσουμε την Ημερομηνία και τις Ώρες της Υπερωρίας και τα σχόλια του αιτούμενου προς ενημέρωση του προϊστάμενου.

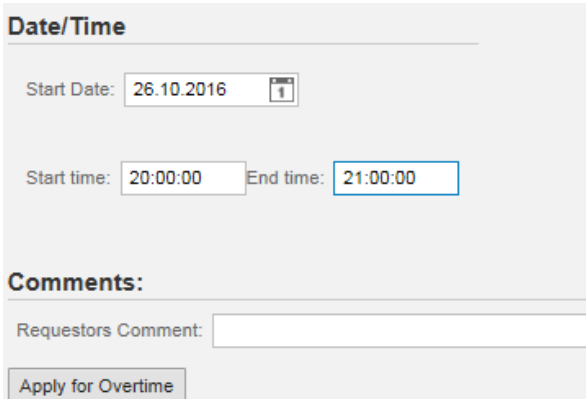

Πατούμε το κουμπί <Apply for Overtime> για να υποβάλουμε το αίτημα μας.

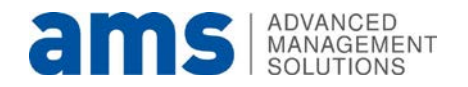

Αφού εγκριθεί το αίτημα για την υπερωρία τότε θα πρέπει να υποβάλουμε το αίτημα μας ξανά με τους πραγματικούς χρόνους της υπερωρίας.

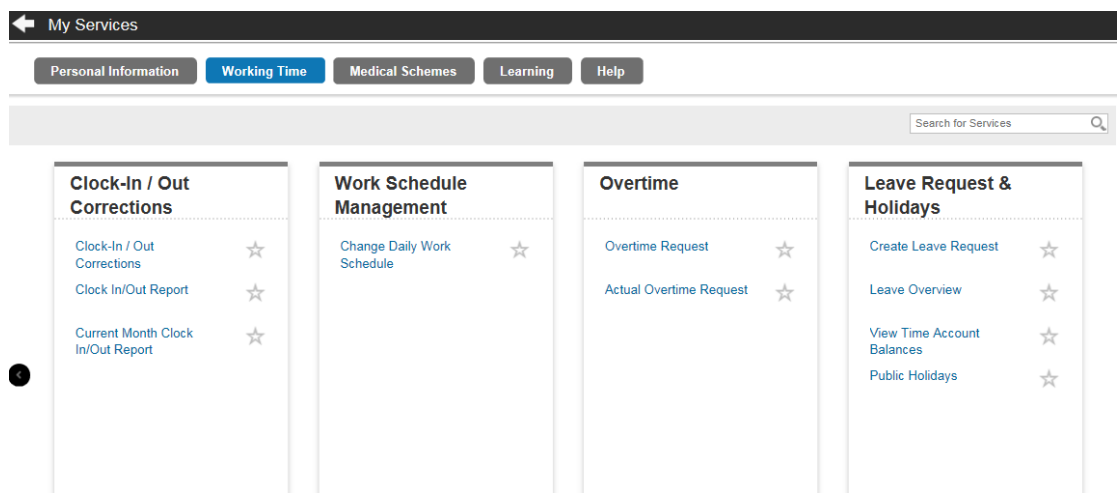

Στο παράθυρο **Overtime** πατούμε στο **Actual Overtime Request** και ανοίγει παράθυρο για να καταχωρήσουμε το αίτημα μας.

Ανοίγει το παράθυρο με τα αιτήματα μας που εκκρεμούν προς τελική έγκριση.

![](_page_18_Picture_103.jpeg)

Στην στήλη Start και End time καταχωρούμε τις ακριβείς ώρες της υπερωρίας και πατούμε το κουμπί **Approve**.

**Σε περίπτωση που δεν υπάρχει καταχώρηση ωρομέτρησης τις ώρες της υπερωρίας τότε το σύστημα δεν θα καταχωρήσει το αίτημα μας για τελική έγκριση.**

<span id="page-18-0"></span>Σε διαφορετική περίπτωση το αίτημα μας θα προχωρήσει για τελική έγκριση και καταχώρηση στην κάρτα του υπαλλήλου στο Infotype 2005 (Overtimes).

#### **2.5. Καταχώρηση Άδειας Απουσίας στο σύστημα Αυτοεξυπηρέτησης (Self Service)**

Στο σύστημα αυτοεξυπηρέτησης πατούμε το κουμπί πάνω δεξιά στο <My Services>.

![](_page_18_Picture_10.jpeg)

![](_page_19_Picture_24.jpeg)

Εμφανίζεται η επόμενη οθόνη.

![](_page_19_Picture_25.jpeg)

![](_page_19_Picture_3.jpeg)

|                                             |   |                                             |                |                                |   | <b>Search for Services</b>                    |   |
|---------------------------------------------|---|---------------------------------------------|----------------|--------------------------------|---|-----------------------------------------------|---|
| Clock-In / Out<br><b>Corrections</b>        |   | <b>Work Schedule</b><br><b>Management</b>   |                | <b>Overtime</b>                |   | <b>Leave Request &amp;</b><br><b>Holidays</b> |   |
| Clock-In / Out<br>Corrections               | ☆ | <b>Change Daily Work</b><br><b>Schedule</b> | $\frac{1}{24}$ | <b>Overtime Request</b>        | ☆ | <b>Create Leave Request</b>                   | ☆ |
| Clock In/Out Report                         | ☆ |                                             |                | <b>Actual Overtime Request</b> | ☆ | Leave Overview                                | ☆ |
| <b>Current Month Clock</b><br>In/Out Report | ☆ |                                             |                |                                |   | <b>View Time Account</b><br><b>Balances</b>   | ☆ |
|                                             |   |                                             |                |                                |   | <b>Public Holidays</b>                        | ☆ |

**2.5.1. Create Leave Request**

<span id="page-20-0"></span>Στο παράθυρο **Leave Request & Holidays** πατούμε στο Create **Leave Request** και ανοίγει παράθυρο για να καταχωρήσουμε το αίτημα μας για άδεια απουσίας

Επιλέγοντας το link θα εμφανιστεί η επόμενη οθόνη.

![](_page_20_Picture_48.jpeg)

![](_page_20_Picture_5.jpeg)

![](_page_21_Picture_95.jpeg)

Η οθόνη αποτελείται από 3 κεντρικά μέρη:

- Στο αριστερό μέρος της οθόνης, «Αίτημα Αδείας» (Leave Request: New) όπου προσδιορίζουμε
	- o Τον τύπο της άδειας που αιτούμαστε

![](_page_21_Picture_96.jpeg)

o Τις ημερομηνίες αδείας ( από-μέχρι)

![](_page_21_Picture_97.jpeg)

o Εάν απαιτούνται οι ώρες της μέρας

![](_page_21_Picture_98.jpeg)

o Ο υπεύθυνος για την έγκριση της άδειας όπως ορίζεται στο σύστημα (immediate manager)

![](_page_21_Picture_10.jpeg)

![](_page_22_Picture_74.jpeg)

o Και οι σημειώσεις προς τον υπεύθυνο για έγκριση

![](_page_22_Picture_75.jpeg)

• Στο δεξιά πάνω μέρος της οθόνης όπου εμφανίζεται το Calendar

![](_page_22_Picture_4.jpeg)

• Στο δεξιά κάτω μέρος της οθόνης όπου εμφανίζονται τα υπόλοιπα αδειών (**Time Accounts)** όπου μπορούμε να δούμε τα όρια των αδειών (Absence Quotas) και τα υπόλοιπα (balances).

![](_page_22_Picture_76.jpeg)

**Leave History** 

Επιλέγοντας το μπορούμε να δούμε το ιστορικό των αιτημάτων

άδειας.

Χρησιμοποιείστε τα κουμπιά για να αλλάξετε τη παρουσίαση σε λίστα

![](_page_22_Picture_11.jpeg)

![](_page_22_Picture_12.jpeg)

![](_page_23_Picture_83.jpeg)

Μπορούμε να επιλέξουμε να αιτηθούμε αλλαγή ή να διαγραφή μίας άδειας. Εάν η άδεια έχει ήδη εγκριθεί/απoριφθεί τότε θα ξεκινήσει νέο workflow έγκρισης αλλιώς το αίτημα αποσύρεται και επανακαθορίζεται ανάλογα.

#### **2.5.2. Επισκόπηση (Leave Overview)**

<span id="page-23-0"></span>Επιλέξτε το Leave Overview από την αρχική οθόνη του My Services.

![](_page_23_Picture_4.jpeg)

![](_page_23_Picture_5.jpeg)

#### Θα εμφανιστεί η επόμενη οθόνη.

![](_page_24_Picture_83.jpeg)

Από αυτήν την σελίδα έχετε τις ακόλουθες επιλογές Επισκόπηση/Αλλαγή/ Δημιουργία/ Διαγραφή (View/Change/Create/Delete) για μια υφιστάμενη εγγραφή άδειας.

Επιλέγοντας το κουμπί της αλλαγής σε μια εγγραφή, ανοίγει σε νέο παράθυρο ή σε νέα καρτέλα.

![](_page_24_Picture_84.jpeg)

Κάνετε τις αλλαγές που χρειάζονται και επιλέξτε

Στο παράθυρο που εμφανίζεται, επιβεβαιώστε τις αλλαγές επιλέγοντας OK.

![](_page_24_Picture_7.jpeg)

**Ex** Send

![](_page_25_Picture_87.jpeg)

Αν το αίτημα για άδεια (leave request) έχει εγκριθεί, τότε έχουν εγκριθεί και οι αλλαγές.

![](_page_25_Picture_2.jpeg)

#### **2.5.3. Δείτε το υπόλοιπο του Time Account (Time Account Balances)**

<span id="page-25-0"></span>Επιλέξτε το Leave Overview από την αρχική οθόνη του My Services.

![](_page_25_Picture_88.jpeg)

Επιλέγοντας το link θα εμφανιστεί η επόμενη οθόνη με το υπόλοιπο ετήσιας άδειας και συνολικές μέρες άδειας ανά τύπο μέσα στο έτος.

![](_page_25_Picture_7.jpeg)

![](_page_26_Picture_20.jpeg)

# **2.5.4. Δημόσιες Αργίες (Public Holidays)**

<span id="page-26-0"></span>Επιλέγοντας το σύνδεσμο θα εμφανιστεί η επόμενη οθόνη.

![](_page_26_Picture_21.jpeg)

![](_page_26_Picture_4.jpeg)

## <span id="page-27-0"></span>**3. Αίτημα Συμμετοχής σε Σχέδιο Υγείας στο σύστημα αυτοεξυπηρέτησης (Self Service)**

![](_page_27_Picture_52.jpeg)

Στο παράθυρο **Medical Schemes Request** επιλέγουμε τη προτεινόμενη ημερομηνία έναρξης του Σχεδίου Υγείας και το λόγο (Reason) για τον οποίο αιτήστε.

![](_page_27_Picture_3.jpeg)

![](_page_28_Picture_15.jpeg)

Συμπληρώστε την αντίστοιχη κατηγορία και ολοκληρώστε με το <u>. Submit</u>

![](_page_28_Picture_16.jpeg)

![](_page_28_Picture_3.jpeg)

# <span id="page-29-0"></span>**4. Αίτημα Συμμετοχής σε Εκπαίδευση στο σύστημα αυτοεξυπηρέτησης (Self Service)**

Στο σύστημα αυτοεξυπηρέτησης πατούμε το κουμπί πάνω δεξιά στο <My Services>.

![](_page_29_Picture_33.jpeg)

![](_page_29_Picture_3.jpeg)

## **4.1. Συμμετοχή σε Εκπαίδευση – Κρατήσεις (Training Participation – Bookings)**

<span id="page-30-0"></span>Επιλέγοντας το σύνδεσμο θα εμφανιστεί η επόμενη οθόνη. Σε αυτήν την οθόνη μπορείτε να καταχωρείται τις εκπαιδευτικές ανάγκες με βάση τη θεματολογία που είναι ήδη δημιουργημένη στο σύστημα.

Επιλέξατε την εκπαίδευση που σας ενδιαφέρει και πατήστε Request Approval | για να σταλεί το αίτημα στον προϊστάμενο.

#### **Personal Details**

![](_page_30_Picture_69.jpeg)

## <span id="page-30-1"></span>**4.2. Συμμετοχή σε Εκπαίδευση – Αναφορές (Training Participation Report)**

Επιλέξατε τη περίοδο που επιθυμείτε να δείτε και πατήστε **Execute**.

![](_page_30_Picture_70.jpeg)

![](_page_30_Picture_8.jpeg)

Η ακόλουθη οθόνη/κατάσταση/αναφορά θα εμφανιστεί στην οποία θα μπορείτε να δείτε τα εκπαιδευτικά προγράμματα στα οποία έχετε εγγραφεί για τη συγκεκριμένη περίοδο που έχετε ήδη καθορίσει.

#### **Training Cost Report**  $\epsilon$  | Back | Est | Carcel | System | Cetats | Select All | De elect All | Sort in Ascending Order | Sort in Descending Order | Set Filter | Total | Spreadsheet... | Local File... | Mall Recipent | ABC An ysis | Change Layout. | Select Layout... | Save La Menu<sub>a</sub> ED BUS EVENT THE THE CHRISTER OF THE CHRIST CHRIST CHRIST CHRIST CHRIST CHRIST CHRIST CHRIST CHRIST CHRIST CHRIST CHRIST CHRIST CHRIST CHRIST CHRIST CHRIST CHRIST CHRIST CHRIST CHRIST CHRIST CHRIST CHRIST CHRIST CHRIST CHR

Οι συνήθεις επιλογές που υπάρχουν σε όλες τις καταστάσεις είναι διαθέσιμες και εδώ για κατανομή, φιλτράρισμα, προσθαφαίρεση στηλών, μεταφορά στην Excel, Totals κ.ο.κ.

Back | Ext | Cancel | System | Details | Select All | Deselect All | Sort in Ascending Order | Sort in Descending Order | Sett Filer | Total | Spreadsheet.. | Local File... | Mail Recipient | ABC Aralysie | Change Layout..

![](_page_31_Picture_4.jpeg)